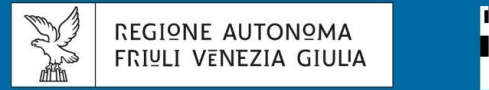

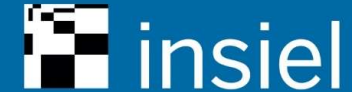

#### **DIFFUSIONE SERVIZI DIGITALI FVG**

Attuazione dell'Accordo fra Regione e Dipartimento per la Trasformazione Digitale

### Linee guida per gli obiettivi dell'Accordo e l'operatività degli Enti

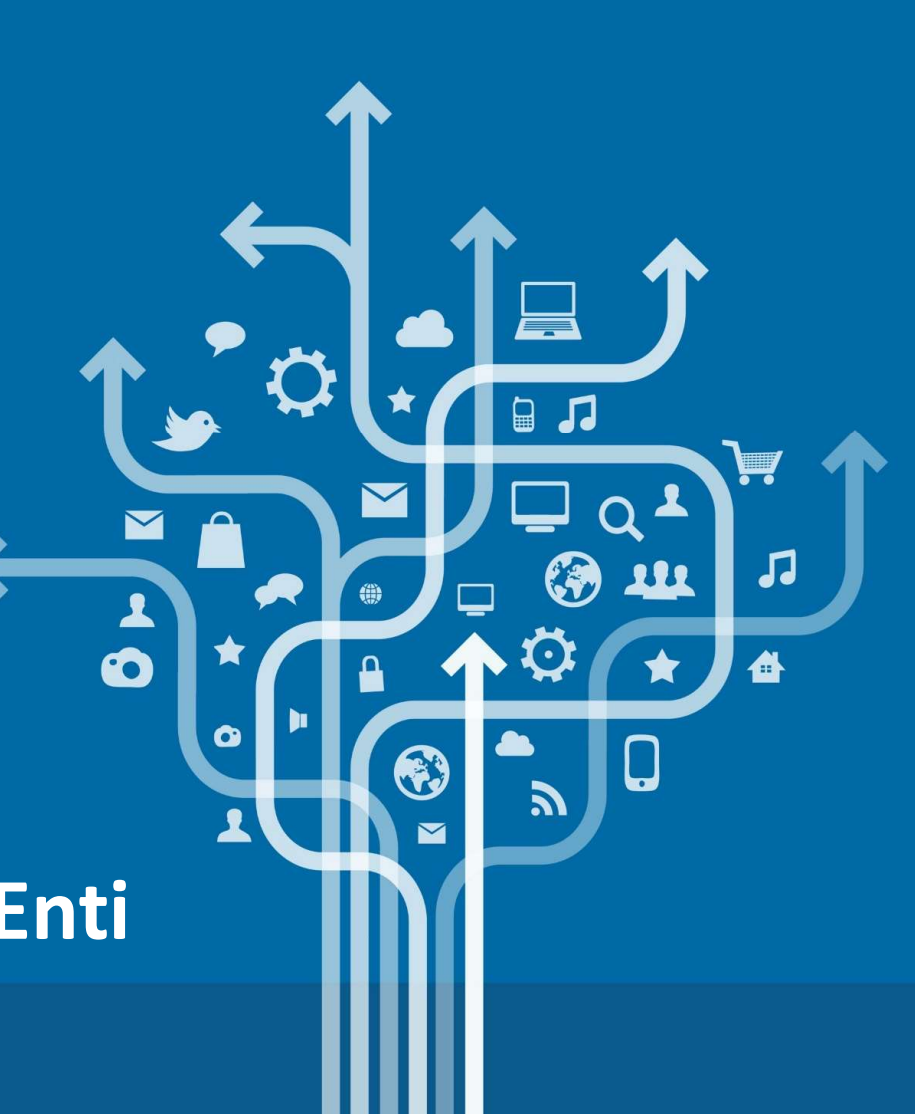

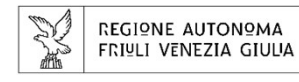

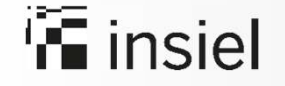

# Obiettivi dell'Accordo Regione - DTD<br>
Il Fondo Innovazione finanzia le azioni per il raggiungimento degli obiettivi del Decreto Legge 76/2020:<br>
Entro il 28 Febbraio 2021 – FASE 1 ENTRO IN THE INSIDE ISLAM THE INCOREGION OF THE INCOREGION OF THE INCOREGION OF THE ISLAM USE OF THE INCORPLET THAT A PAGOPA<br>
THE INSIDE ISLAM THE ISLAM TO PLATTAFORMA PAGOPA<br>
THE INCORPORATION OF THE ISLAM TO SERVIZIO ALL

Il Fondo Innovazione finanzia le azioni per il raggiungimento degli obiettivi del Decreto Legge 76/2020:

- o PIATTAFORMA PAGOPA
	- **1 nuovo** servizio attivo con almeno una transazione eseguita per tutti gli enti che hanno
- **andell'Accordo Regione DTD**<br> **andell'Accordo Regione DTD**<br> **andell'Accordo Regione DTD**<br> **andell'Accordo Accordo**<br> **andelle a pagoPA**<br> **andelle a pagoPA** durante la vigenza di questo Accordo<br> **andelle a pagoPA** dura **1** 2 nuovi servizi attivi con almeno una transazione eseguita per tutti gli enti che avevano già **dell'Accordo Regione - DTD**<br>zione finanzia le azioni per il raggiungimento degli obiettivi del Decreto Legge 76/20<br>b**raio 2021 – FASE 1**<br>**1 nuovo** servizio attivo con almeno una transazione eseguita per tutti gli enti che **Ettivi dell'Accordo Regione - DTD**<br>
Dinnovazione finanzia le azioni per il raggiungimento degli obiettivi<br>
128 Febbraio 2021 – FASE 1<br> **• PIATTAFORMA PAGOPA**<br>
• 1 nuovo servizio attivo con almeno una transazione esegui<br> vazione finanzia le azioni per il raggiungimento degli obiettivi del Decreto Legge 76/2020:<br> **ebbraio 2021 – FASE 1**<br> **TITAFORMA PAGOPA**<br>
• 1 nuovo servizio attivo con almeno una transazione eseguita per tutti gli enti che **EXECRED POLATE ACCREDITED - ACCREDITED - ACCREDITED - ACCREDITED - ADECEMBENT - ACCREDITED - ADECEMBENT - ADECEMBENT - ADECEMBENT - ADECEMBENT - ADECEMBENT - ADECEMBENT - ADECEMBENT - ADECEMBENT - ADECEMBENT - ADECEMBENT**

- 
- o SPID
	-

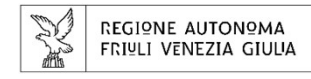

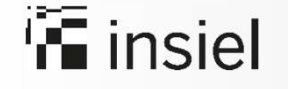

# Obiettivi dell'Accordo Regione - DTD ENTROPIS (**For a constant)**<br> **Chiettivi dell'Accordo Regione - DTD**<br>
Entro dicembre 2021 – FASE 2<br>
o PIATTAFORMA PAGOPA<br>
• Attivazione del 70% dei servizi di incasso **EN ANTONICA COMPANA COMPANA - APP IO<br>
PIATTAFORMA PAGOPA<br>
- Attivazione del 70% dei servizi di incasso<br>
- PIATTAFORMA - APP IO<br>
- Pubblicazione di almeno 10 servizi digitali migrati sulla piat<br>
- SPID**

- o PIATTAFORMA PAGOPA
	- Attivazione del 70% dei servizi di incasso
- - Pubblicazione di almeno 10 servizi digitali migrati sulla piattaforma pagoPA
- o SPID
- **TRIMACT ACCORDITAMENT ACCREDITAMENT ACCREDITATORMA PAGOPA<br>
 Attivazione del 70% dei servizi di incasso<br>
Accreditamento su SPID Adesione a SPID (Servizi accessibili tramite SPID, CIE, CRS/CNS)<br>
 Accreditamento su**

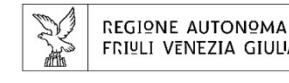

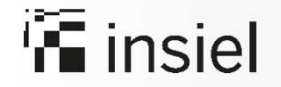

## **Accordo Regione FVG - DTD: azioni intraprese dalla Regione**<br>Accordo Regione FVG - DTD: azioni intraprese dalla Regione<br>• la piattaforma regionale dei Pagamenti FVG-Pay viene messa a disposizione di tutti gli Enti che ENTRO IN ACCORD REGIONAL CONSULTS AND INCREASED ACCORD REGION CONSUMING THE INTERNATIONAL CONSULTS AND REGIONAL CONSULTS AND REGIONAL CONSULTS AND REGIONAL CONSULTS AND REGIONAL CONSULTS AND REGIONAL CONSULTS AND REGIONAL **CCOTO Regione FVG - DTD: azioni intraprese dalla Regione**<br>
richiedano – anche non in via esclusiva - l'intermediazione di Regione FVG<br>
Fichiedano – anche non in via esclusiva - l'intermediazione di Regione FVG<br>
Fichiedano

- la piattaforma regionale dei Pagamenti FVG-Pay viene messa a disposizione di **tutti** gli Enti che
- tassonomia
- verrà garantita l'integrazione di un servizio su app IO per ogni Ente
- verrà garantito tramite l'autenticazione **SPID** l'accesso ai servizi di pagamento per tutti gli Enti intermediati da Regione FVG. L' accesso ai servizi di pagamento avverrà sul portale dei servizi on line ai cittadini.

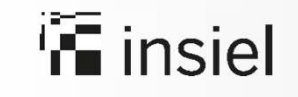

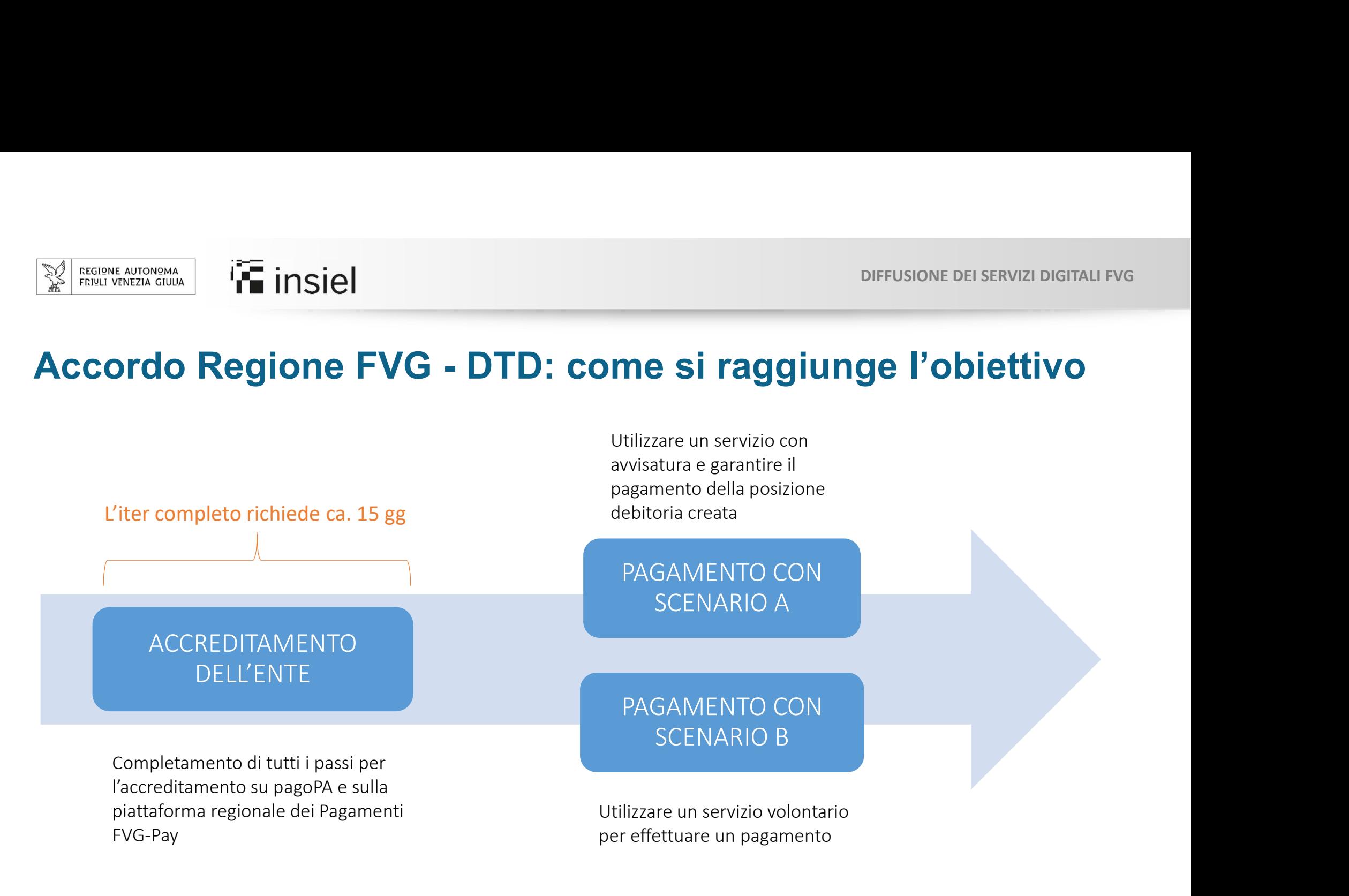

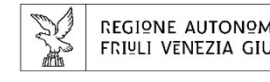

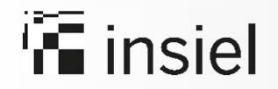

# Accordo Regione FVG - DTD: Accreditamento dell'ENTE PRIMO STEP

- Richiedere le credenziali (username e password) con cui accedere al *portale delle* adesioni inviando una email a helpdesk@pagopa.it, specificando nell'oggetto "richiesta di credenziali nominali di primo accesso al portale delle adesioni". **• Se si possiede già un intermediario verso PagoPA** e/o si è già in possesso delle credenziali<br>
• Se si possiede già un intermediario verso PagoPA e/o si è già in possesso delle credenziali<br>
• Se si possiede già un interm **CONCOREGIONE FVG - DTD: Accreditamento dell'EN**<br> **Richiedere le credenziali** (username e password) con cui accedere al *portal*<br> *adesioni* inviando una email a <u>helpdesk@pagopa.it</u>, specificando nell'oggett<br>
credenziali
- 

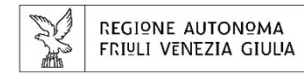

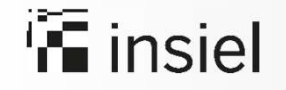

# Accordo Regione FVG - DTD: Accreditamento dell'ENTE

Il portale delle adesioni si trova ai seguenti link:

#### https://portal.pagopa.gov.it/pda-fa-portal/login

Questo primo link va usato per accedere con credenziali non nominali e portare a termine la procedura di adesione a pagoPA, che prevede inizialmente la nomina del Referente dei Pagamenti, a cui verranno inviate delle credenziali nominative per l'accesso al portale.

#### https://portal.pagopa.gov.it/pda-portal/admin/login

Il secondo link servirà ad accedere con le credenziali nominali che verranno assegnate al Referente dei Pagamenti dell'Ente Creditore che viene nominato nella fase iniziale di adesione.

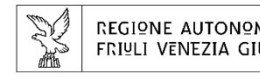

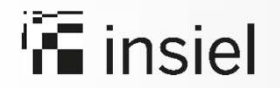

# Accordo Regione FVG - DTD: Accreditamento dell'ENTE STEP SUCCESSIVI

- Una volta ricevute le credenziali, è possibile accedere al portale delle adesioni https://portal.pagopa.gov.it/pda-fa-portal/login Si precisa che le credenziali sono di primo accesso e non sono nominali (cfr. paragrafo 2.1, pag. 14 del manuale pubblicato sul portale delle Autonomie Locali). • Una volta ricevute le credenziali, è possibile **accedere al portale delle adesioni**<br> **• Una volta ricevute le credenziali, è possibile accedere al portale delle adesioni**<br>
si precisa che le credenziali sono di primo acce
- Indicare chi, all'interno dell'Ente, avrà il ruolo di referente dei pagamenti (cfr. paragrafo 3.1, pag. 17 del manuale pubblicato sul portale delle Autonomie Locali).
- (cfr. paragrafo 3.3, pag. 22 del manuale pubblicato sul portale delle Autonomie Locali) per completare l'iter di accreditamento.

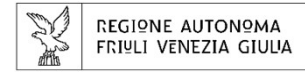

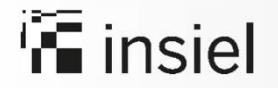

# Accordo Regione FVG - DTD: Accreditamento dell'ENTE<br>
STEP SUCCESSIVI<br>
Accordo Regione FVG - DTD: Accreditamento dell'ENTE<br>
Accedere con le credenziali nominali ricevute al Portale delle adesioni al link<br>
Accedere con le cr

#### STEP SUCCESSIVI

- Accedere con le credenziali nominali ricevute al Portale delle adesioni al link https://portal.pagopa.gov.it/pda-portal/admin/login e:
	- $\checkmark$  Scaricare la lettera di adesione precompilata dal Portale
	- $\checkmark$  Far firmare digitalmente la lettera di adesione al Legale Rappresentante dell'Ente
	- Caricare nel Portale la lettera firmata digitalmente (cfr. paragrafo 4.6.1.2, pag. 38. del manuale pubblicato sul portale delle Autonomie Locali)
- **In Fig. 11 The set of Pagament Conferential Pagament Conferent Conferent Conferent Conferent Conferent Conferent Conferent Conferent Conferent Conferent Conferent Conferent Conferent Conferent Conferent Conferent Confere** è stato correttamente completato.
- Sottoscrivere la **connessione intermediata** dalla Regione Autonoma Friuli Venezia Giulia indicando di aderire **ECESSIVI**<br> **Accedere con le credenziali nominali ricevute al Portale delle adesioni al link**<br> **https://portal.pagopa.gov.it/pda-portal/admin/login** e:<br>
<br>
C Scricciare ha letetra di adesione precompilata dal Portale<br>
C Far portale delle Autonomie Locali). • Accedere con le crederatial norminal increvite al Portale delle adesioni al link<br>
https://portal.pagona.gov.it/pda-portal/admin/login e:<br>  $\checkmark$  Scaricare la lettera di adesione precompilata dal Portale<br>  $\checkmark$  Far firmar
- operazioni previste dall'Accordo inviando una mail a fvgpagamentionline@insiel.it

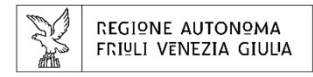

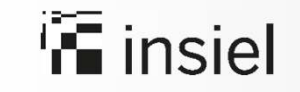

#### Scenario con generazione avvisature

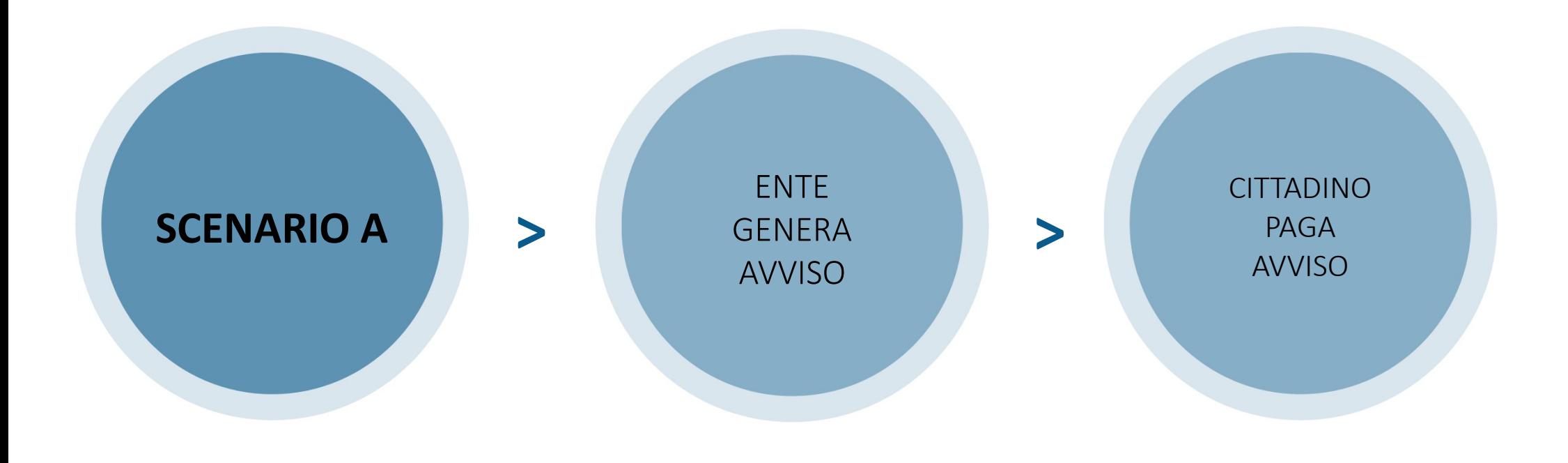

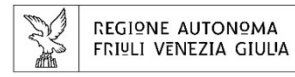

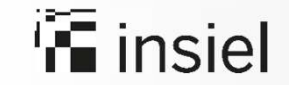

DIFFUSIONE DEI SERVIZI DIGITALI FVG

### Le operazioni a carico dell'ente per generare un avviso

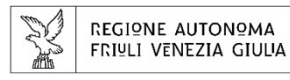

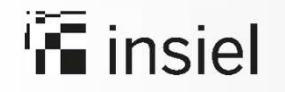

## Per generare un avviso di pagamento, l'altrissione dell'ente accede al sistema FVG-Pay Manager<br>
l'operatore dell'ente accede al sistema FVG-Pay Manager<br>
digitando da browser l'indirizzo: digitando da browser l'indirizzo:

### https://pagamenti-backoffice.regione.fvg.it/accesso

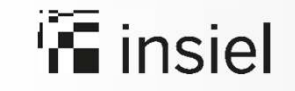

DIFFUSIONE DEI SERVIZI DIGITALI FVG

#### Si aprirà la schermata principale dalla quale potrai accedere al tuo profilo

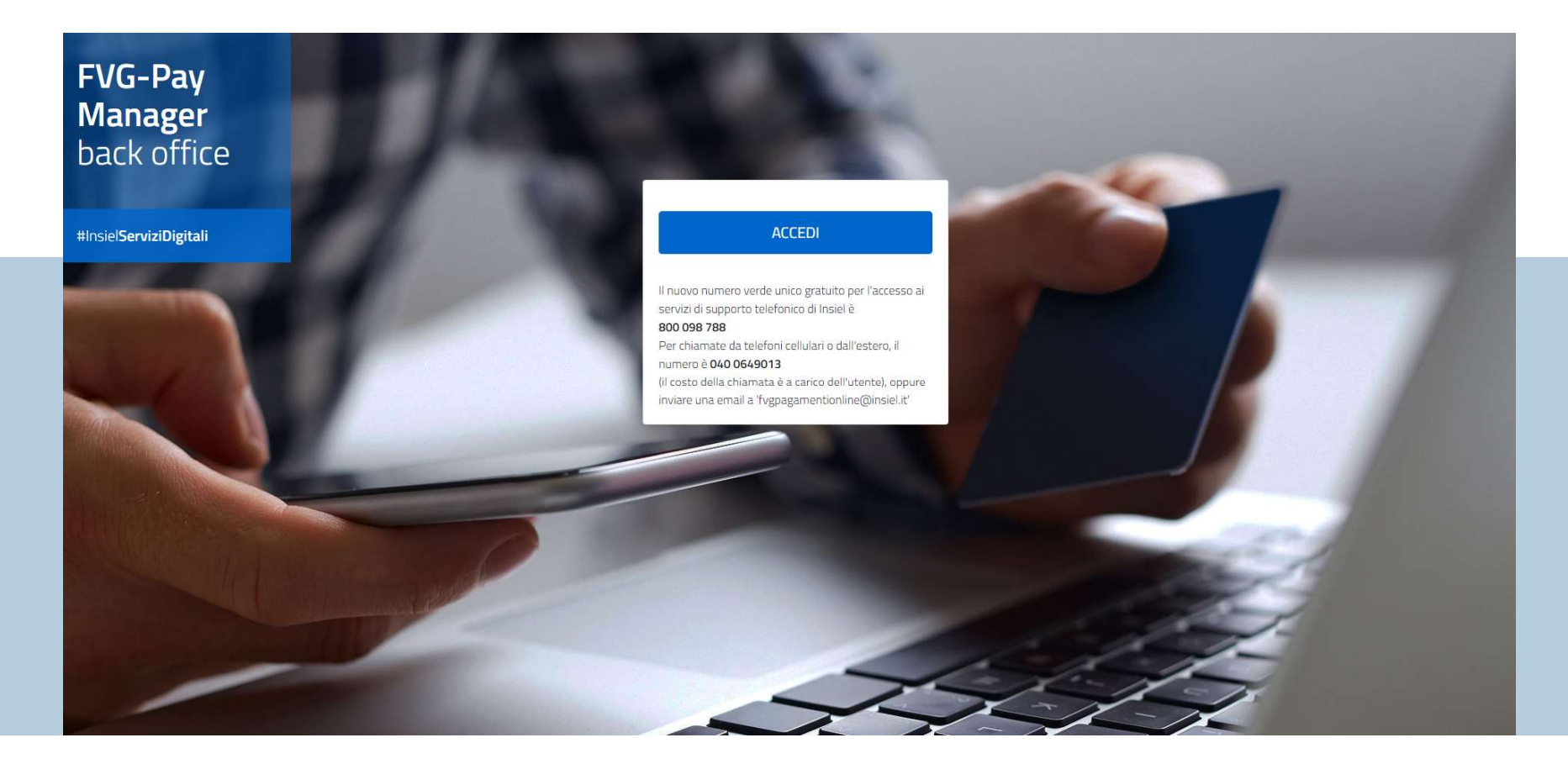

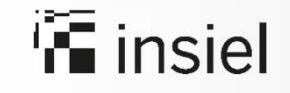

#### Dopo aver cliccato su **Accedi**, autenticati con SPID o LoginFVG

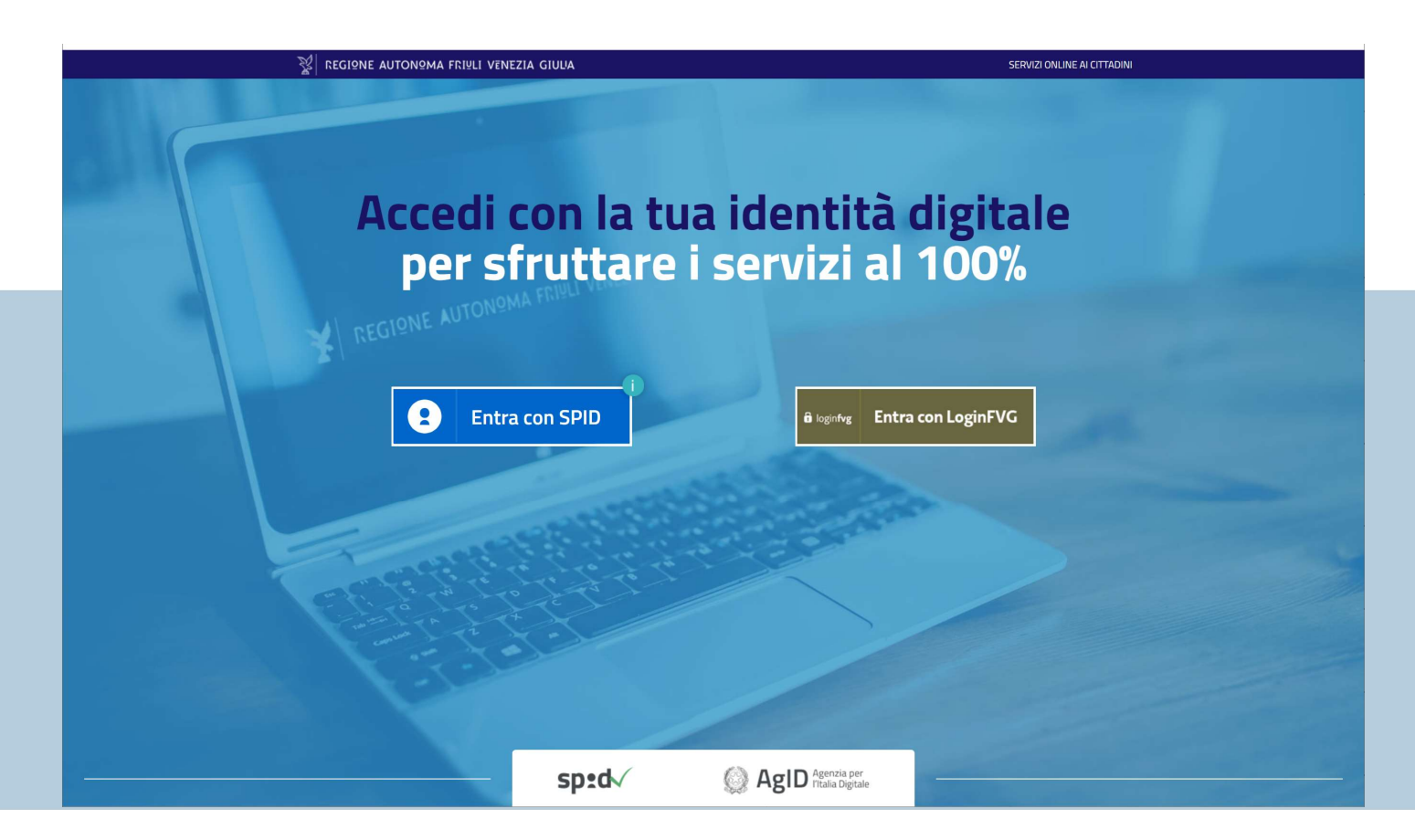

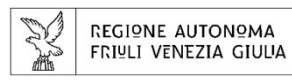

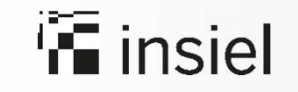

Scegli la macro area di interesse (es.Patrimonio) Siel<br>Scegli la macro area di interesse (es.Patrimonio)<br>Scegli il servizio (es.Oneri cimiteriali e lampade votive).<br>The volta operata la scelta, procedere con il tasto **conferma** 

#### Una volta operata la scelta, procedere con il tasto conferma

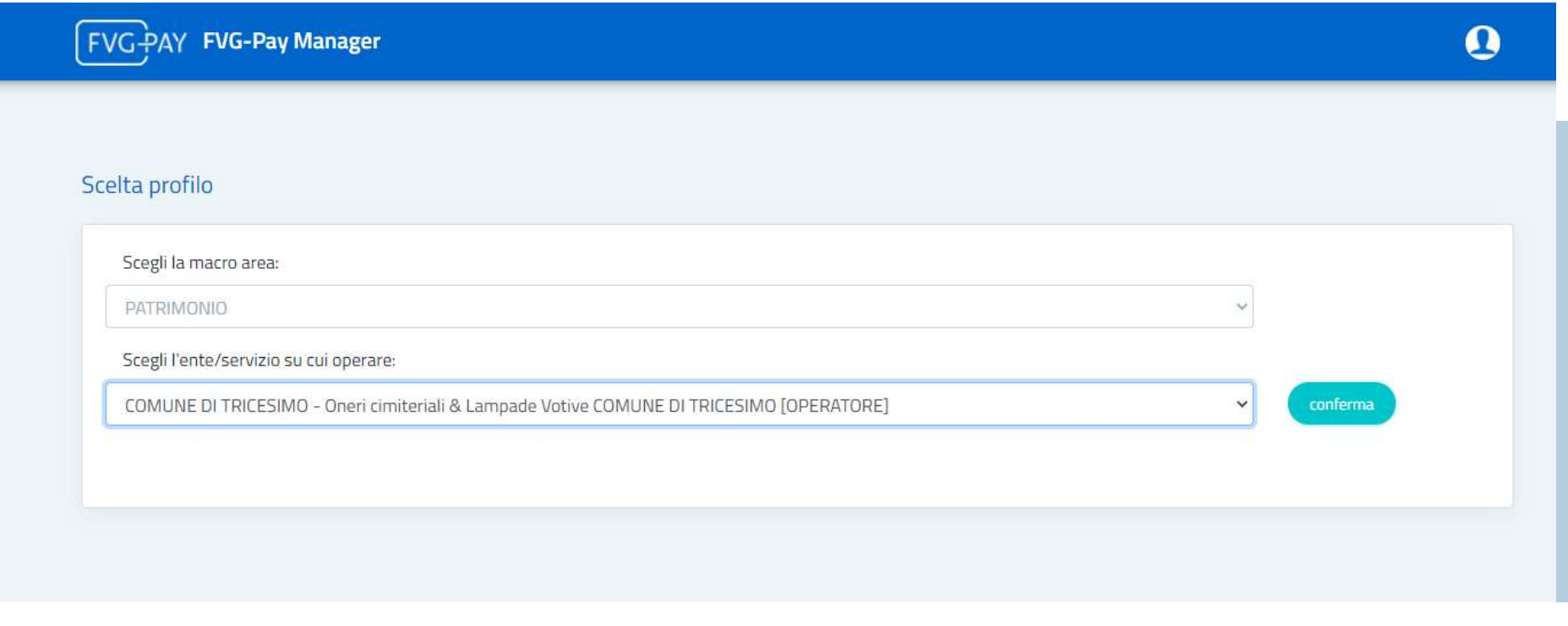

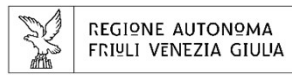

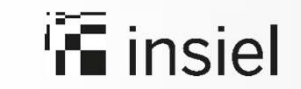

DIFFUSIONE DEI SERVIZI DIGITALI FVG

#### Il sistema presenta la schermata per la gestione delle posizioni debitorie Scegli inserisci pendenza

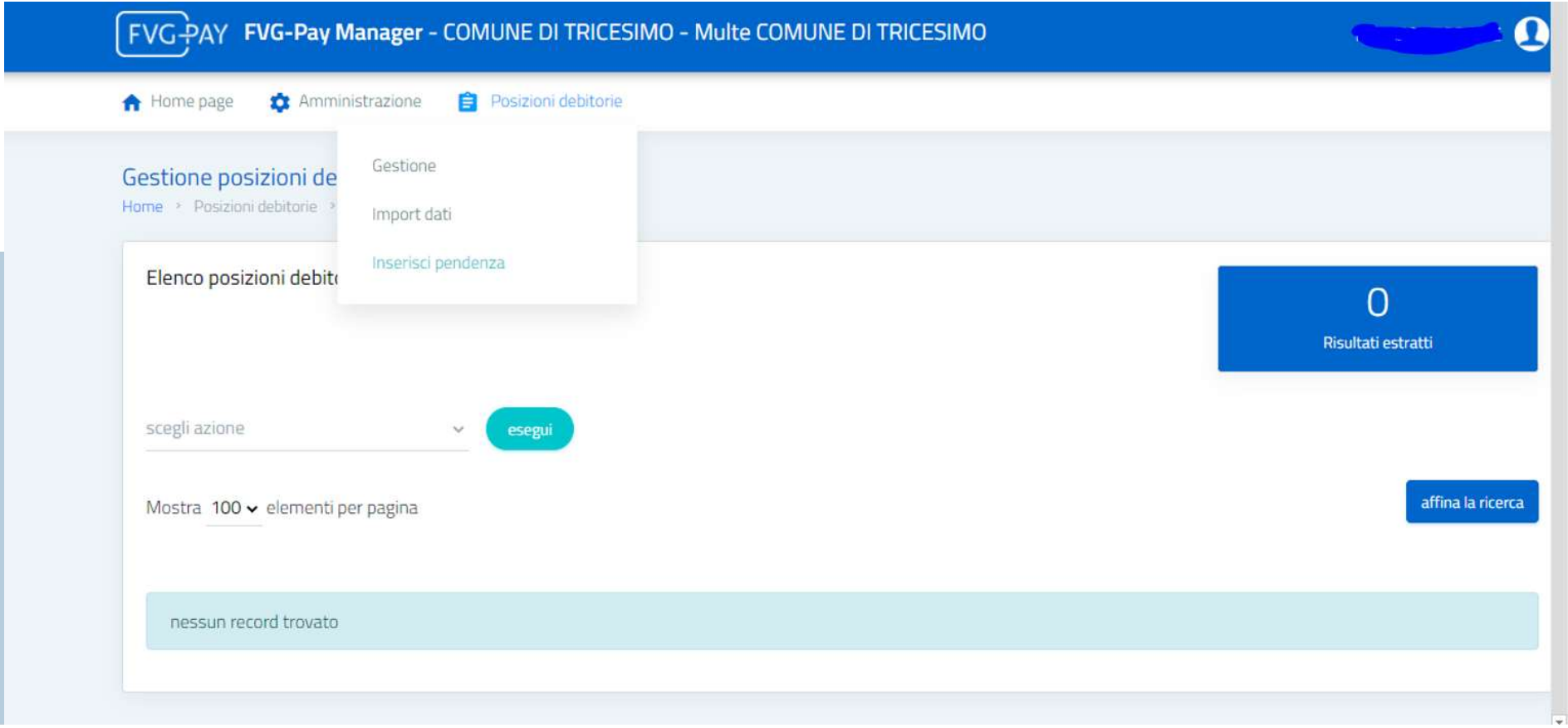

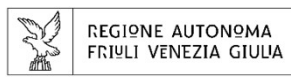

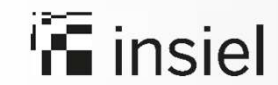

#### Inserisci **pendenza** (dati anagrafici)

#### Per inserire una singola pendenza e generare quindi un avviso a carico di un soggetto, procedere con la registrazione dei dati anagrafici del debitore

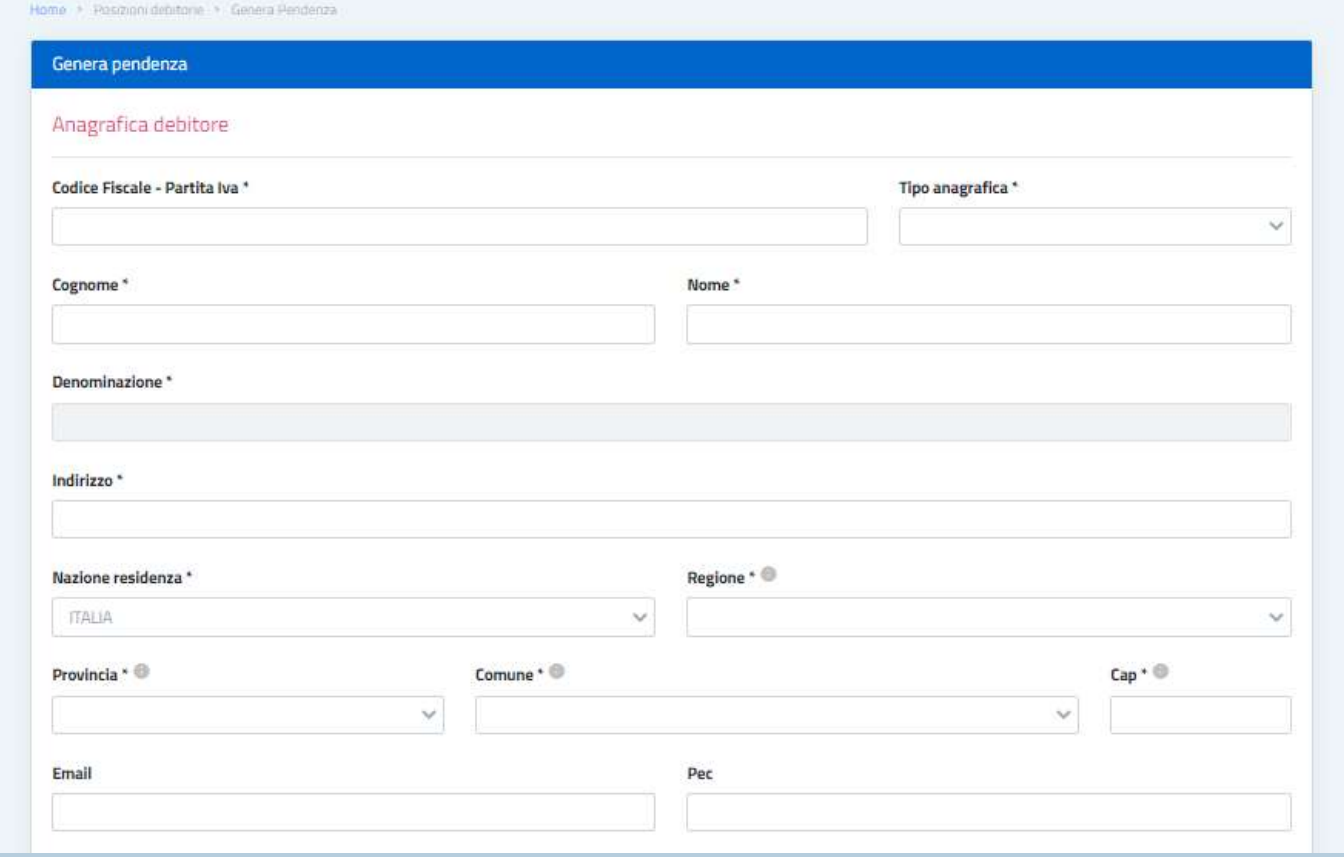

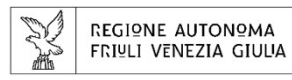

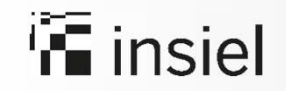

Inserisci **pendenza** (dati propri dell'avviso) Continuare poi con la seconda parte dei dati, propri della pendenza. Vediamo come nel dettaglio …

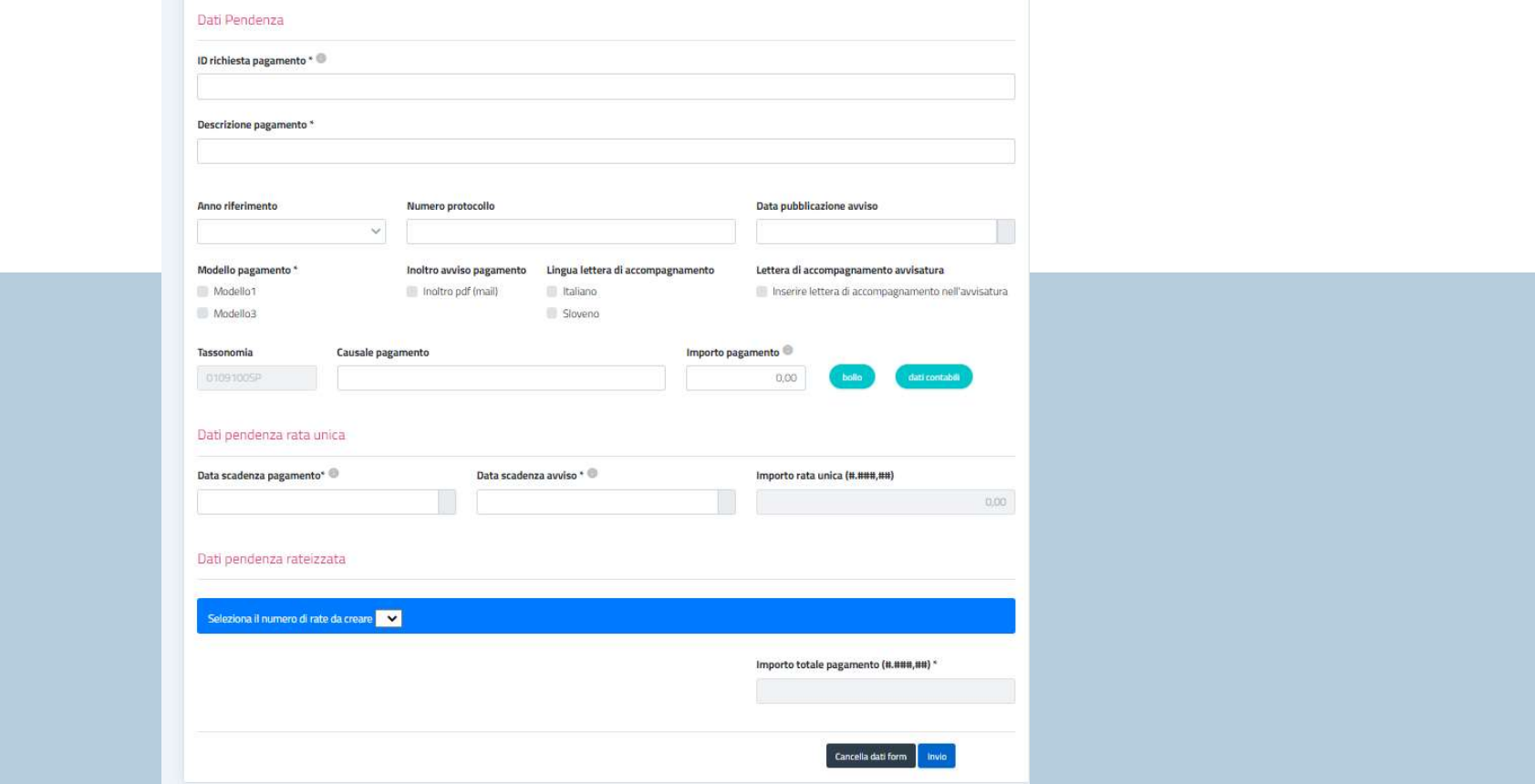

![](_page_18_Picture_0.jpeg)

![](_page_19_Picture_1.jpeg)

![](_page_19_Picture_2.jpeg)

#### Elenco posizioni debitorie Per verificare gli esiti del caricamento,

![](_page_19_Picture_18.jpeg)

![](_page_20_Picture_1.jpeg)

L'avviso di pagamento per singola posizione debitoria è stato creato. A ogni avviso è associato uno IUV e un Codice avviso di pagamento

![](_page_20_Picture_21.jpeg)

DIFFUSIONE DEI SERVIZI DIGITALI FVG

![](_page_21_Picture_1.jpeg)

![](_page_21_Picture_2.jpeg)

### Come può il cittadino pagare un avviso di pagamento emesso dall'ente?

![](_page_22_Picture_1.jpeg)

![](_page_22_Picture_2.jpeg)

L'avviso di pagamento deve essere notificato via email al cittadino all'atto della creazione della posizione debitoria. A tale email verrà allegato l'avviso che contiene le seguenti indicazioni

![](_page_22_Picture_15.jpeg)

![](_page_23_Picture_1.jpeg)

![](_page_23_Picture_2.jpeg)

#### Pagamento tramite Portale regionale dei pagamenti https://pagamentionline.regione.fvg.it/

Il cittadino può effettuare il pagamento tramite Portale regionale dei pagamenti<br> **Il cittadino può effettuare il pagamento indicando il codice IUV presente sulla ricevuta telematica - entrando con accesso anonimo o con ac** con accesso anonimo o con accesso autenticato.

In caso di accesso autenticato il sistema proporrà gli avvisi di pagamento a suo carico.

Si ricorda che attraverso questo canale è possibile il pagamento dei soli avvisi emessi tramite la piattaforma regionale dei pagamenti

![](_page_23_Picture_33.jpeg)

![](_page_24_Picture_1.jpeg)

![](_page_24_Picture_2.jpeg)

#### Altre modalità di pagamento a disposizione del cittadino

Pagamento tramite App IO sezione Portafoglio, impostando un metodo di pagamento e usando la funzione Paga un avviso

Pagamento in **Ricevitoria**, dal Tabaccaio, al Bancomat, al Supermercato

Pagamento in Banca utilizzando il codice CBILL e il codice QR presente sulla ricevuta telematica

![](_page_24_Picture_7.jpeg)

![](_page_25_Picture_1.jpeg)

![](_page_25_Picture_2.jpeg)

#### Scenario con pagamento volontario

![](_page_25_Figure_4.jpeg)

![](_page_26_Picture_0.jpeg)

![](_page_26_Picture_1.jpeg)

DIFFUSIONE DEI SERVIZI DIGITALI FVG

### Come può il cittadino effettuare un pagamento volontario?

![](_page_27_Picture_1.jpeg)

![](_page_27_Picture_2.jpeg)

Il pagamento volontario è un pagamento che il cittadino effettua senza aver ricevuto alcun avviso di pagamento dall'ente. Il pagamento può avvenire attraverso il portale Servizi Regione, cui si accede

![](_page_27_Picture_4.jpeg)

![](_page_28_Picture_1.jpeg)

![](_page_28_Picture_2.jpeg)

Si sceglie il pagamento volontario presente nella sezione Pagamenti on line Vediamo come esempio il pagamento volontario di *tipo donazione* 

![](_page_28_Picture_21.jpeg)

![](_page_29_Picture_1.jpeg)

![](_page_29_Picture_2.jpeg)

#### Accesso al pagamento volontario Donazioni Il cittadino può scegliere l'accesso anonimo o autenticato

![](_page_29_Picture_4.jpeg)

#### Donazioni

Il servizio consente di effettuare una donazione in denaro all'ente selezionato.

Potrai decidere se accedere al servizio in modalità:

- · Anonima e senza obbligo di autenticazione. In questo caso potrai accedere direttamente al servizio e ti sarà richiesta la compilazione dei dati anagrafici (nome, cognome, codice fiscale, ecc.)
- . Autenticata tramite username e password. In questo caso potrai accedere al servizio con SPID o loginfyg e il sistema precompilerà tutte le informazioni anagrafiche note (nome, cognome, codice fiscale, ecc...) che non saranno modificabili.

Anonimo

Il servizio può essere utilizzato anche per effettuare versamenti per conto di altre persone.

Scegli la modalità con cui accedere al servizio:

![](_page_30_Picture_0.jpeg)

![](_page_30_Picture_1.jpeg)

#### DIFFUSIONE DEI SERVIZI DIGITALI FVG

Pagamento con accesso anonimo o autenticato

La schermata che si presenta è sempre la stessa, ma nel caso di accesso autenticato alcuni dati saranno preimpostati.

![](_page_30_Picture_34.jpeg)

![](_page_31_Picture_0.jpeg)

![](_page_31_Picture_1.jpeg)

![](_page_31_Picture_41.jpeg)

#### Pagamento con accesso anonimo o autenticato

![](_page_31_Picture_42.jpeg)

La schermata che si presenta è un riepilogo dei dati di pagamento e dei dati utente. Al Procedi con il pagamento si prosegue con l'autenticazione su pagoPA e all'effettivo pagamento-

![](_page_32_Picture_0.jpeg)

![](_page_32_Picture_1.jpeg)

#### **DIFFUSIONE SERVIZI DIGITALI FVG**

Attuazione dell'Accordo fra Regione e Dipartimento per la Trasformazione Digitale

### Linee guida per gli obiettivi dell'Accordo e l'operatività degli Enti

![](_page_32_Picture_5.jpeg)